ドライバーのインストール

## 1.インストール前の確認事項

- ・既にインストールされている同系列のドライバーが無いことを確認してください。
- ・インストールには管理者権限が必要です。管理者権限のあるユーザでログインしてください。
- ・インストールを行う前に、起動中のアプリケーションは全て終了してください。
- ・製品版の USB ロックは、ドライバーのインストールが終わるまで装着しないでください。

## 2.インストール手順

- ·STAN\_Web サイトよりインストールプログラムをダウンロードします。ダウンロード先は任意のフォルダ で結構です。ファイル名は「SentinelProtectionInstallerXXX.exe」になります。(XXX は任意のバージョ ン番号です。)
- ・ダウンロードしたファイルを実行します。管理者権限でログインされていればインストールが開始します。
- ※「セキュリティーの警告」が表示される場合があります。プログラム名称に間違いが無ければ そのまま 継続してください。 Windows XP の場合 :「開いているファイルーセキュリティーの警告」→ [実行(R)] をクリック Windows Vista ,7 の場合: 「ユーザーアカウントの制御」→ [許可(A)] または [はい] をクリック
- ・Windows7 の場合、OS のセキュリティー設定により 下記のメッセージが表示される場合があります。 (メッセージ内容が「~このプログラムはロゴテストに合格していません。~」といった表記の場合もあり ます。)

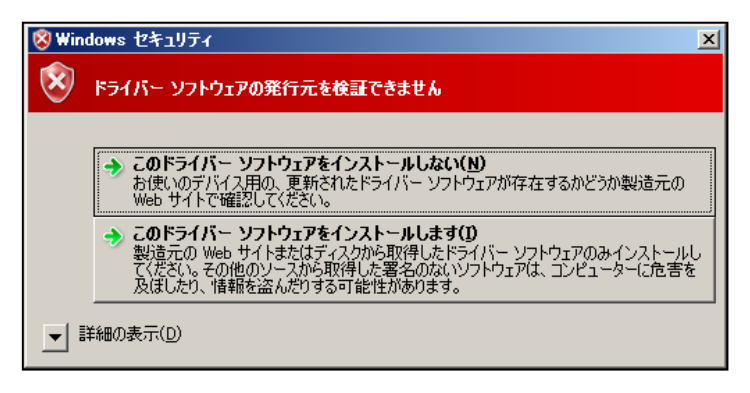

STAN シリーズ 及び USB ドライバー の動作は Windows7 にて確認済みです。 インストールを続行するボタンを選択してください。

・インストールが開始されると下図の画面が出ます。インストールを行う場合は [Next] をクリックして ください。インストールを取りやめる場合は、 [Cancel] をクリックします。

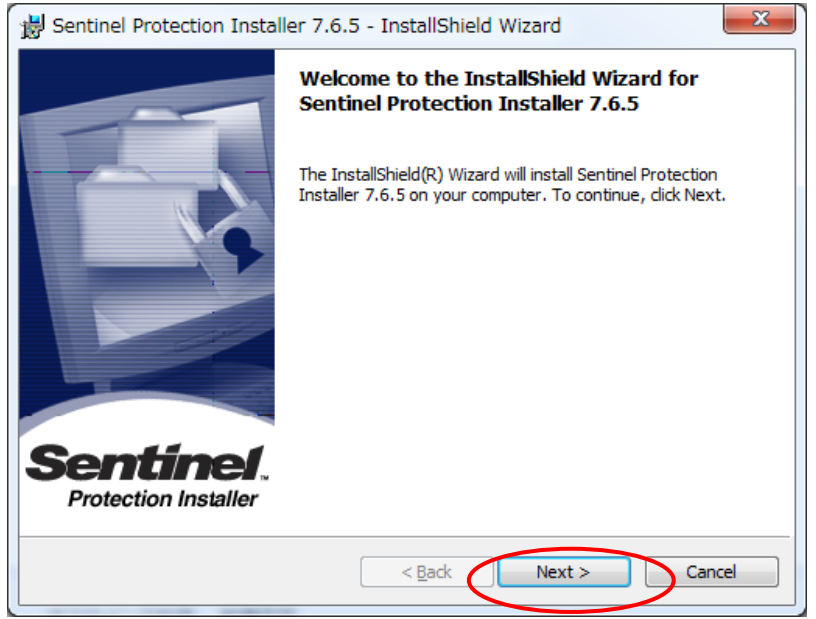

・ソフトウェア使用許諾契約が表示されます。(下図)

同意に関する選択を行って [Next] をクリックします。ご同意をいただけない場合は、インストールを 中止してください。

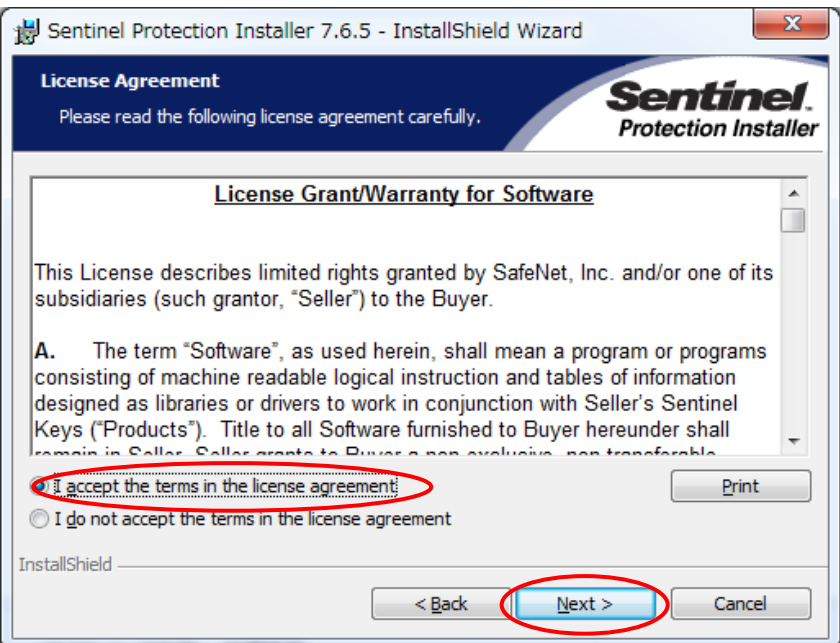

```
・「Setup Type」の選択画面が表示されます。(下図)
[Complete] を選択して [次へ] をクリックします。
```
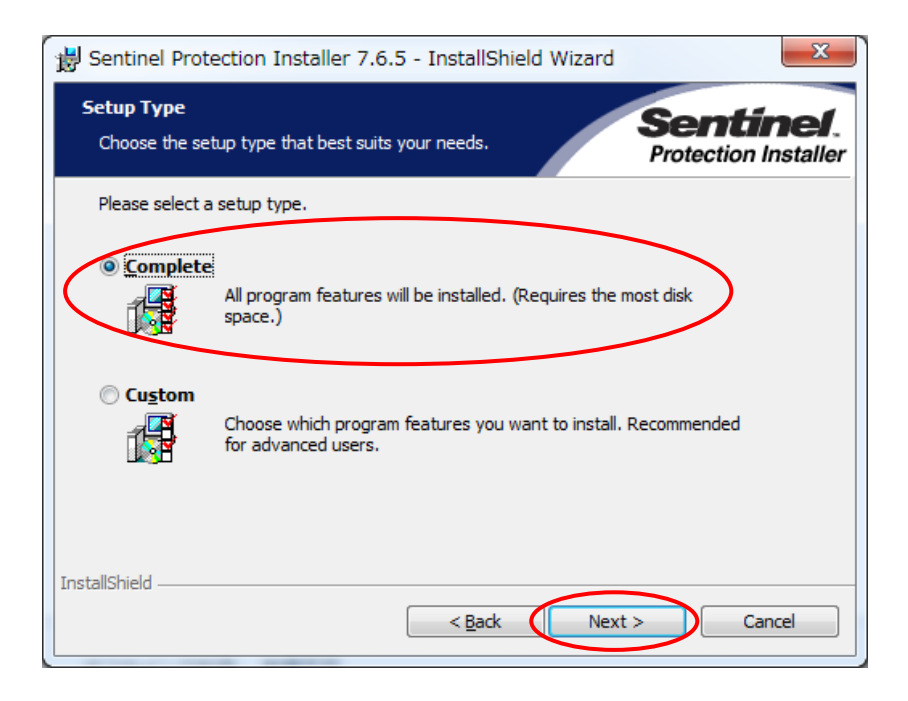

・確認画面が表示されます。(下図) [Install] をクリックしてインストールを開始します。

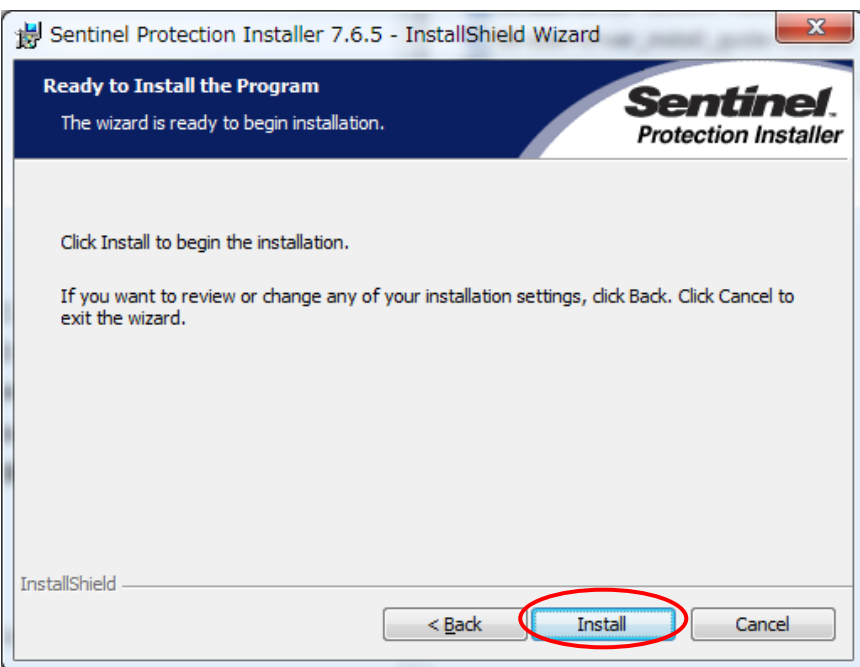

・ファイヤーウォールの確認が表示されます。[Yes] をクリックしてインストールを継続します。

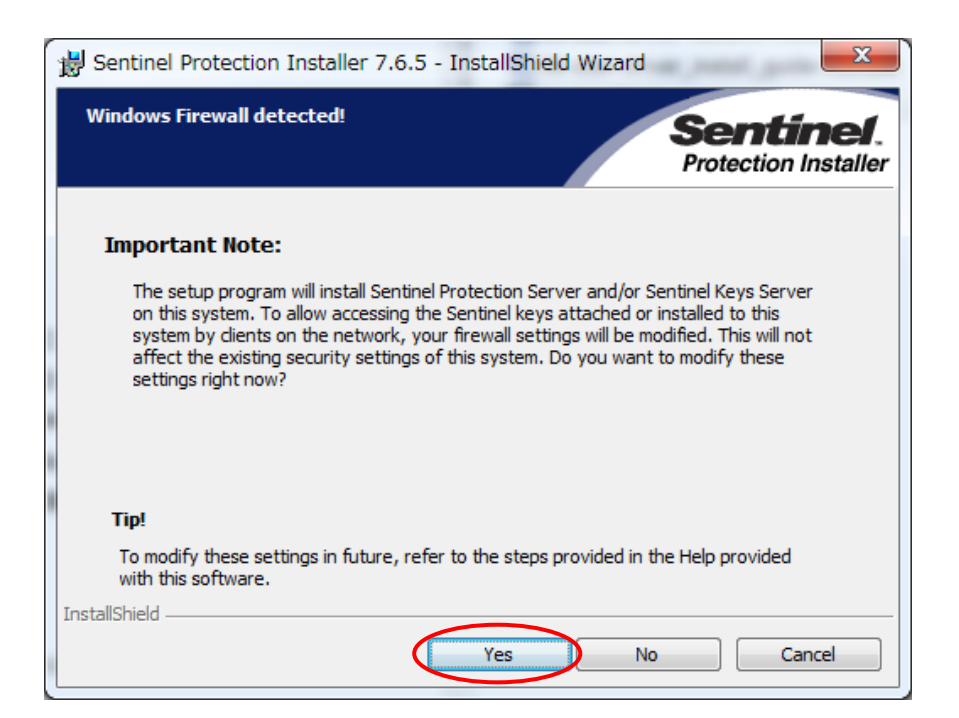

・下図の画面が出れば完了です。[Finish] をクリックしてインストーラーを閉じます。

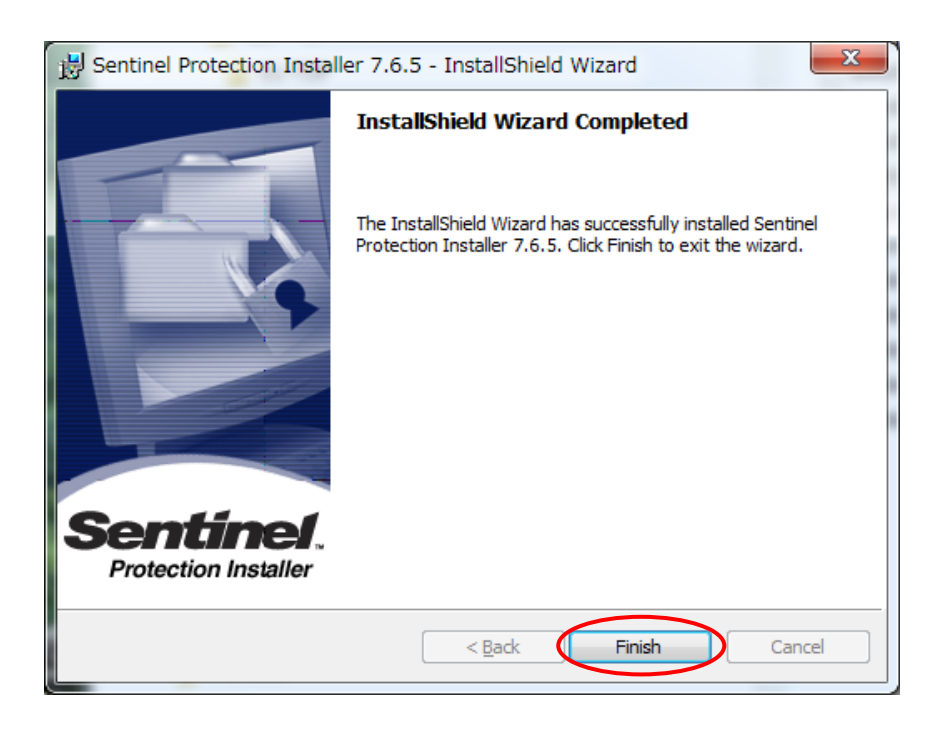